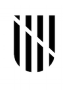

- G VICEPRESIDÈNCIA O I CONSELLERIA I INNOVACIÓ,
- **B RECERCA I TURISME**
- $\angle$  DIRECCIÓ GENERAL DESENVOLUPAMENT **TECNOLÒGIC**

# **Manual instal·lació i configuració Autofirma d'@firma, per l'enviament de documentació firmada a la CAIB**

### **Índex**

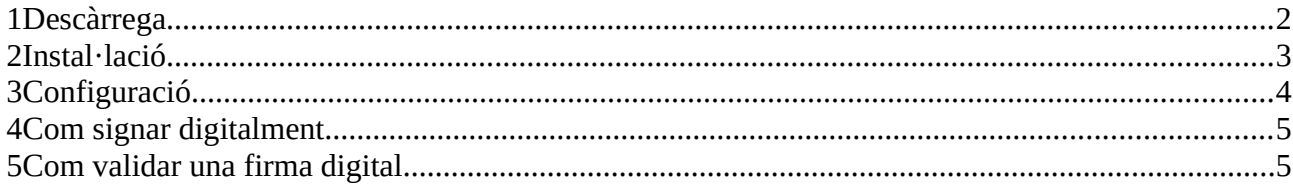

# <span id="page-1-0"></span>**1 Descàrrega**

L'aplicació Autofirma s'ha de descarregar des de la [web del ministeri,](http://administracionelectronica.gob.es/ctt/clienteafirma/descargas) a l'apartat «Despliegue firmado MINHAP». Hi ha un instal·lable segons el sistema operatiu amb què s'ha de signar digitalment.

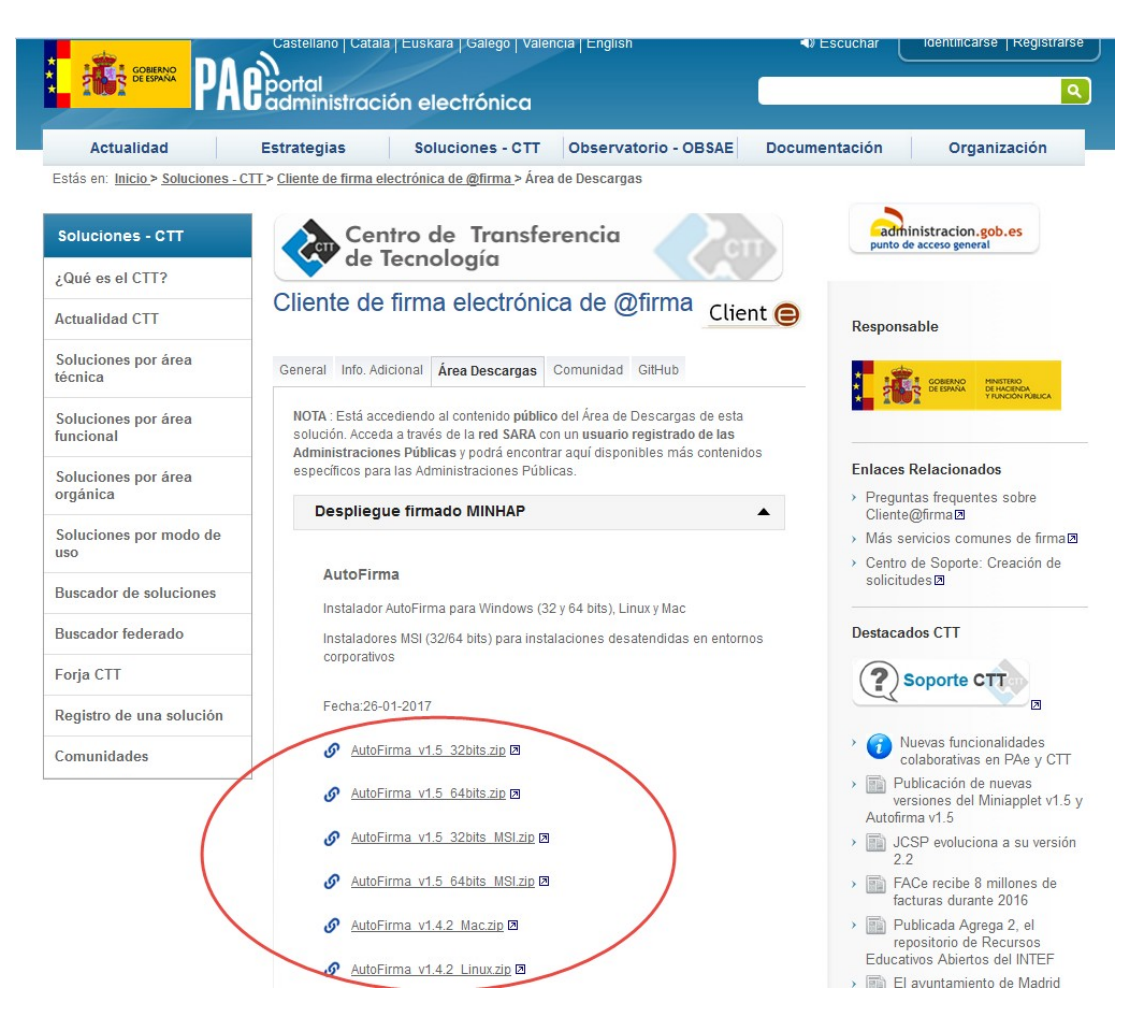

A continuació, també posam a la vostra disposició els enllaços directes a les descàrregues:

- 1. Autofirma v1.4.2 Linux
- 2. Autofirma v1.4.2 Mac
- 3. Autofirma v1.5 Windows 32bits
- 4. Autofirma v1.5 Windows 64bits

# <span id="page-2-0"></span>**2 Instal·lació**

El Ministeri ha publicat el manual d'instal·lació a la [web del ministeri,](http://administracionelectronica.gob.es/ctt/clienteafirma/descargas) a l'apartat «Documentacion del Miniapplet y Autofirma». El manual s'anomena «Autofirma – Manual instalación usuarios».

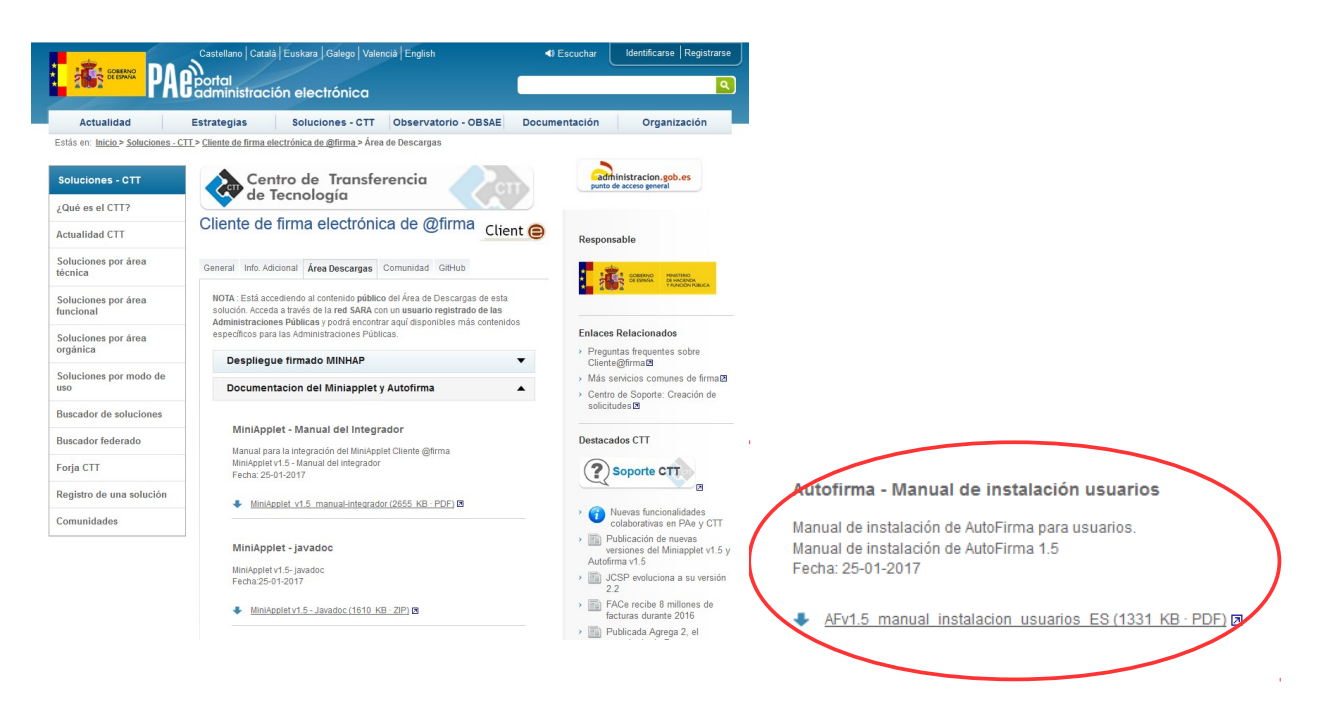

A continuació, també posam a la vostra disposició l'enllaç directe a la descàrrega:

[Autofirma - Manual instalación usuarios](https://administracionelectronica.gob.es/ctt/resources/Soluciones/138/Area%20descargas/AFv1-5-manual-instalacion-usuarios-ES.pdf?idIniciativa=138&idElemento=6682)

# <span id="page-3-0"></span>**3 Configuració**

Per poder remetre documents signats digitalment a la CAIB, s'han de configurar els següents paràmetres de l'aplicació, des de l'apartat Herramientas*→Preferencias*.

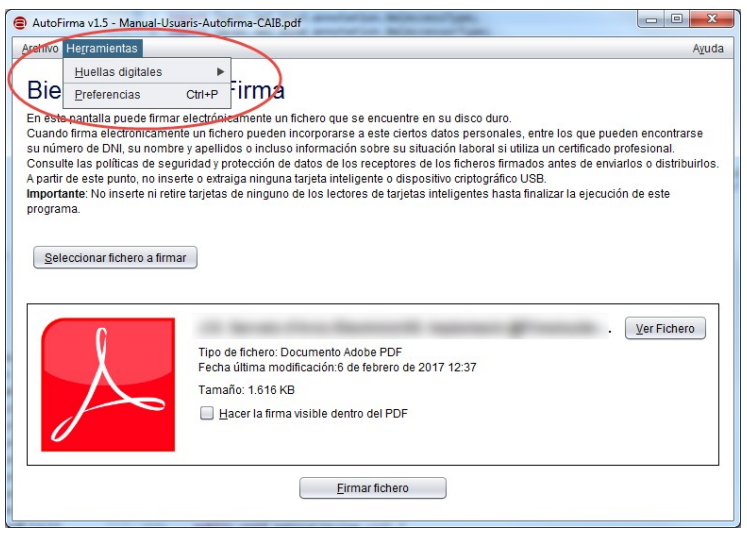

- 1. Pipella *«General»*
	- 1. *Algoritmo de firma*: SHA256withRSA
	- 2. *Formatos de firma por defecto → Documentos PDF*: PadES

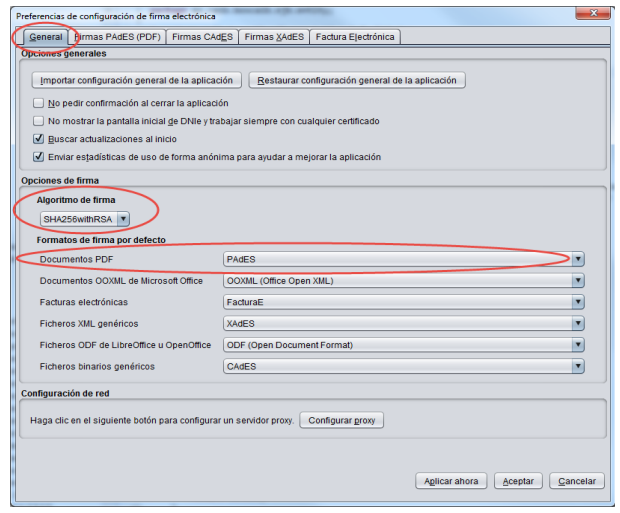

- 2. Pipella *«Firmas PAdES (PDF)»*
	- 1. *Política de firma:* Ninguna política
	- 2. *Opciones de firma* → *Formato Avanzado de firma:* PadES Básico

**Molt important:** És responsabilitat de cada organisme definir i omplir correctament, les metadades de la firma a l'apartat *«Metadatos de las firmas PadES»* de la pipella *«Firmas PAdES (PDF)»*:

- *1. Razón por la que se firma el documento*
- *2. Ciudad en que se realiza la firma*
- 3. *Contacto del firmante (usualmente una dirección de correo electrónico)*

A continuació, podreu veure un exemple de la pipella *«Firmas PadES (PDF)»*:

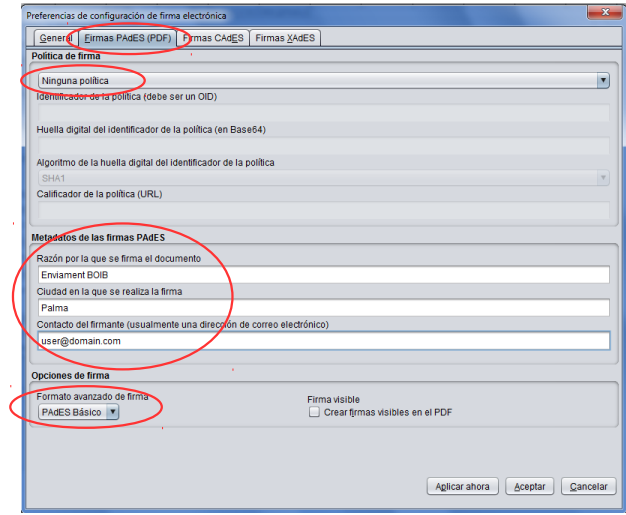

### *Manual Autofirma @firma a la CAIB*

### <span id="page-5-0"></span>**4 Com signar digitalment**

L'aplicació Autofirma signa digitalment documents.

Els documents han de ser menors de 50MB.

Aquí se mostra les passes a seguir:

- 1. L'aplicació se troba a l'escriptori amb la icona 紀
- 2. A l'executar-la sortirà el diàleg següent:

En funció del certificat de que disposi l'usuari, s'haurà de pitjar *«Continuar con DNIe»* o *«Usar cualquier certificado»*.

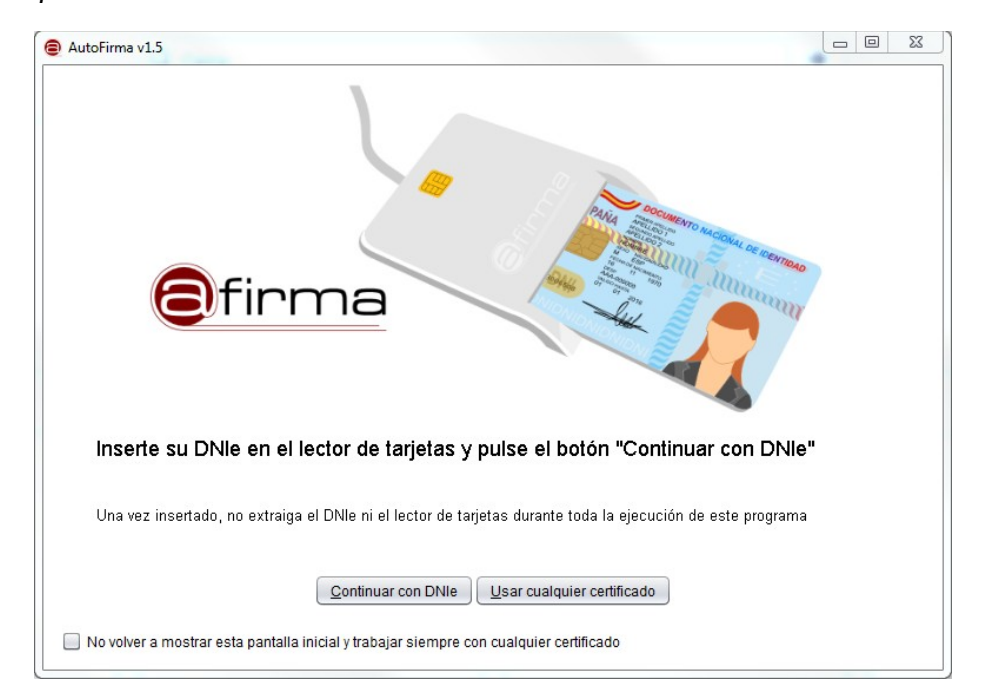

3. S'ha de seleccionar el document a signar digitalment, bé cercant-lo des del botó *«Seleccionar el fichero a firma»* o bé arrastrant-lo a la secció negra del diàleg següent:

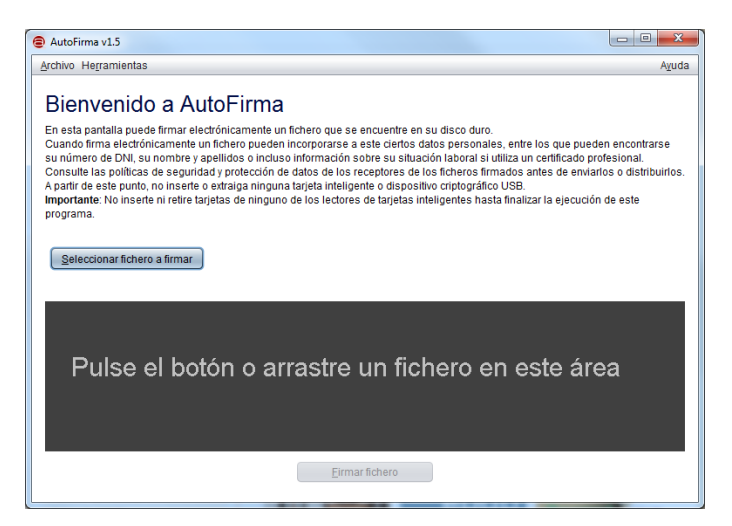

4. Una vegada seleccionat, se veurà com a la imatge següent:

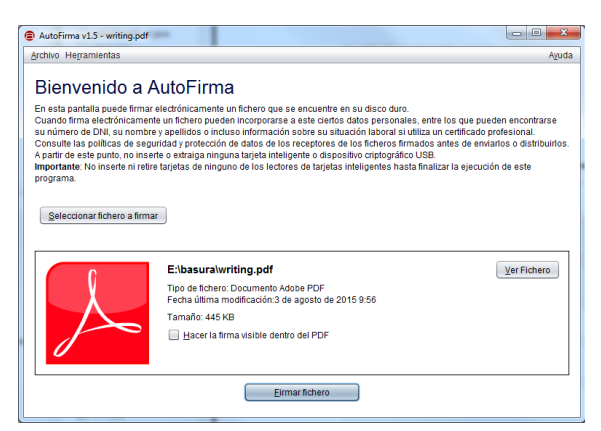

5. Al pitjar *«Firmar fichero»* mostra la llista de certificats digitals de la que s'ha de triar amb el que se signarà:

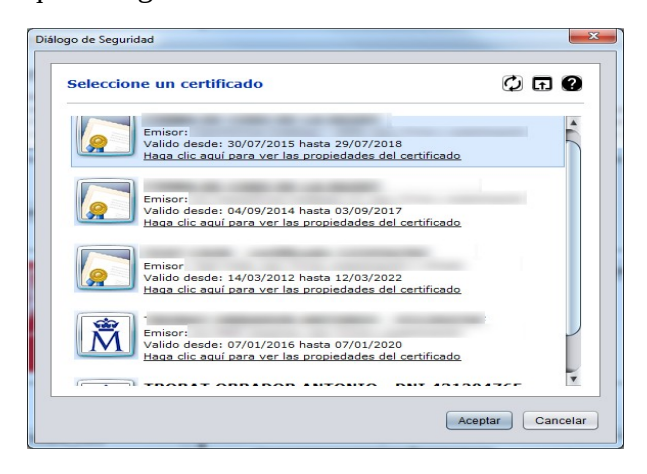

6. Una vegada seleccionat el certificat, se pitja *«Aceptar»* i el sistema demana el PIN si se tracta d'un certificat amb targeta criptogràfica:

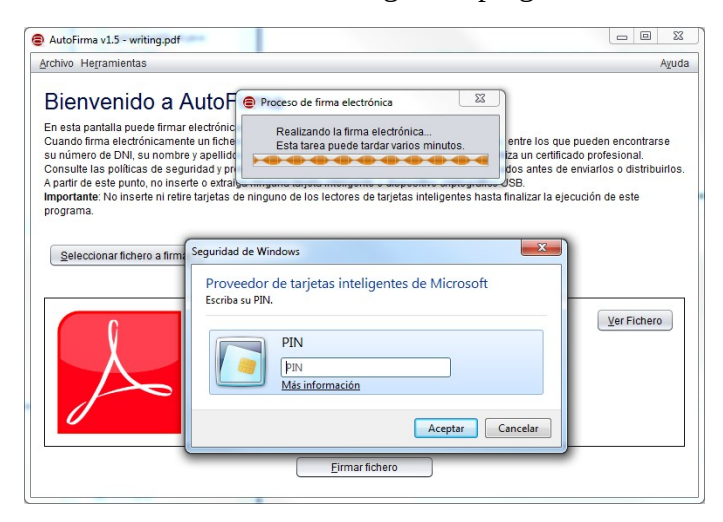

7. A continuació, sol·licita on emmagatzemar l'arxiu amb la firma:

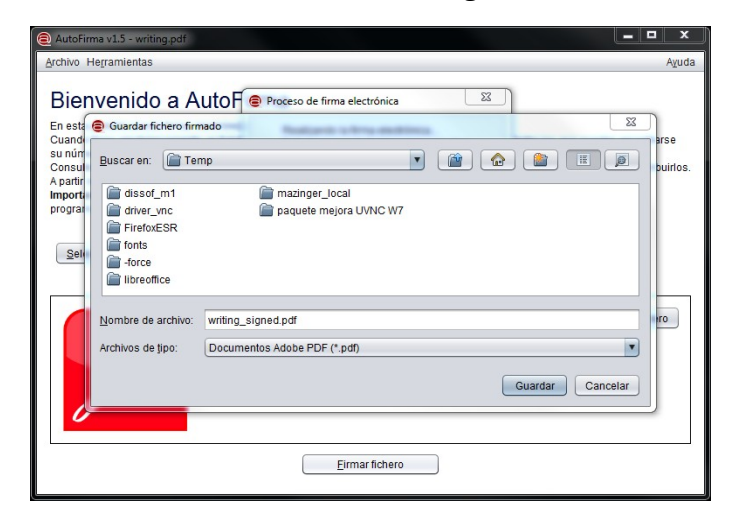

8. Finalment, si el procés acaba correctament el diàleg que se mostrarà és el següent:

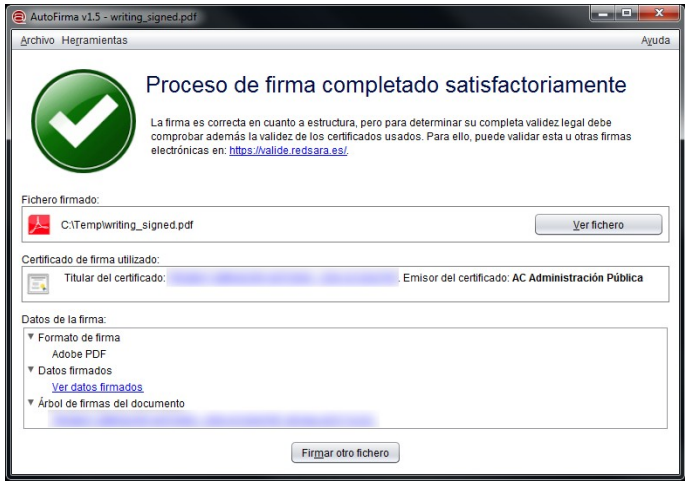

### <span id="page-8-0"></span>**5 Com validar una firma digital**

Per a comprovar la validesa de una firma electrònica, el Ministeri posa a disposició de tots els ciutadans la web [https://valide.redsara.es:](https://valide.redsara.es/)

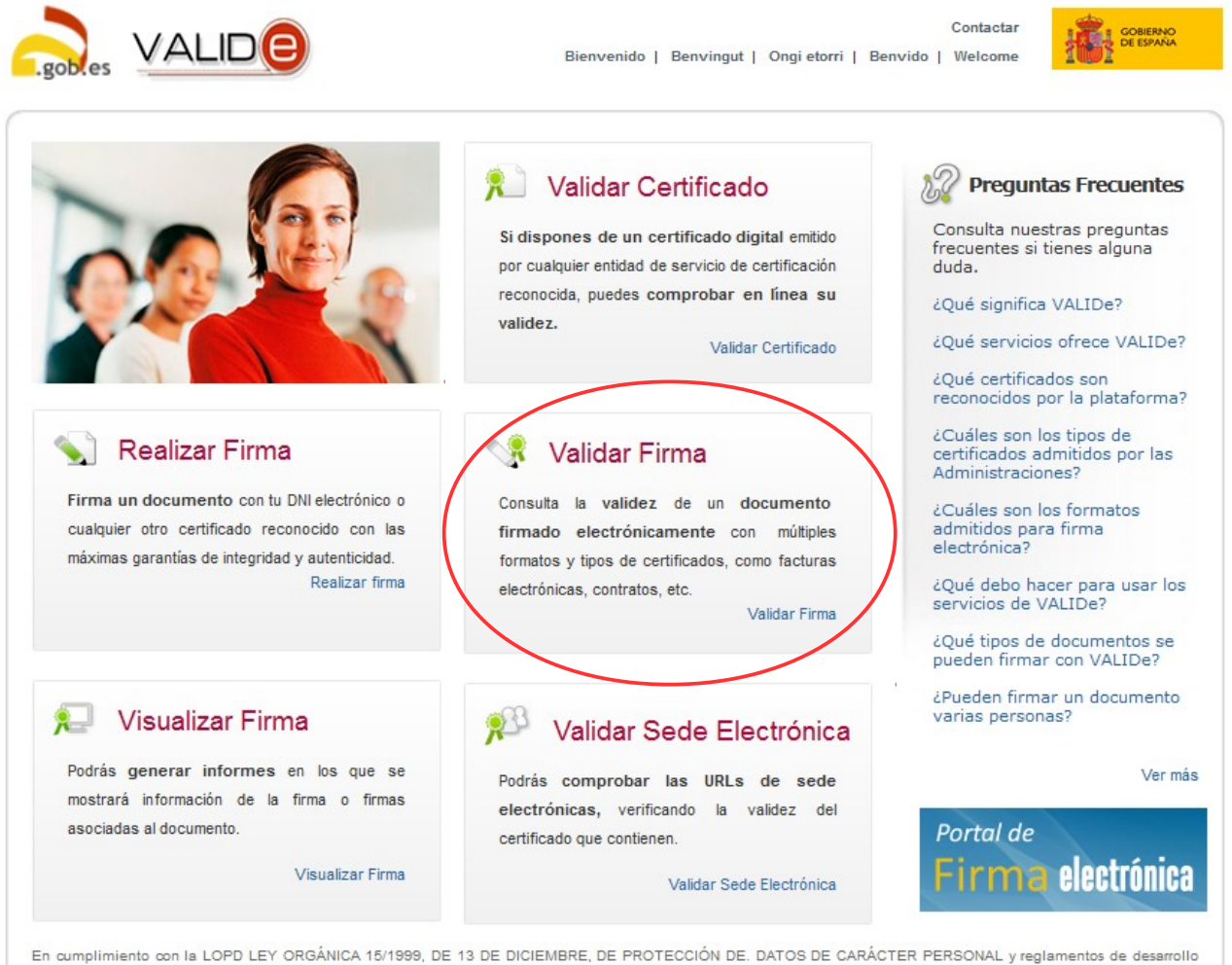

posteriores, todos los datos de carácter personal asociados a las firmas y certificados electrónicos que sean enviados por los usuarios, serán usados exclusivamente con fines<br>de validación y serán eliminados de los registr DE 13 DE DICIEMBRE, DE PROTECCIÓN DE. DATOS DE CARÁCTER PERSONAL y reglamentos de desarrollo posteriores, todos los datos de carácter personal asociados a<br>las firmas y oertificados electrónicos que sean enviados por los us de VALIDe una vez realizadas las operaciones de validación correspondientes

En aquesta pantalla s'ha de sel·leccionar el fitxer a validar amb el botó «navega»

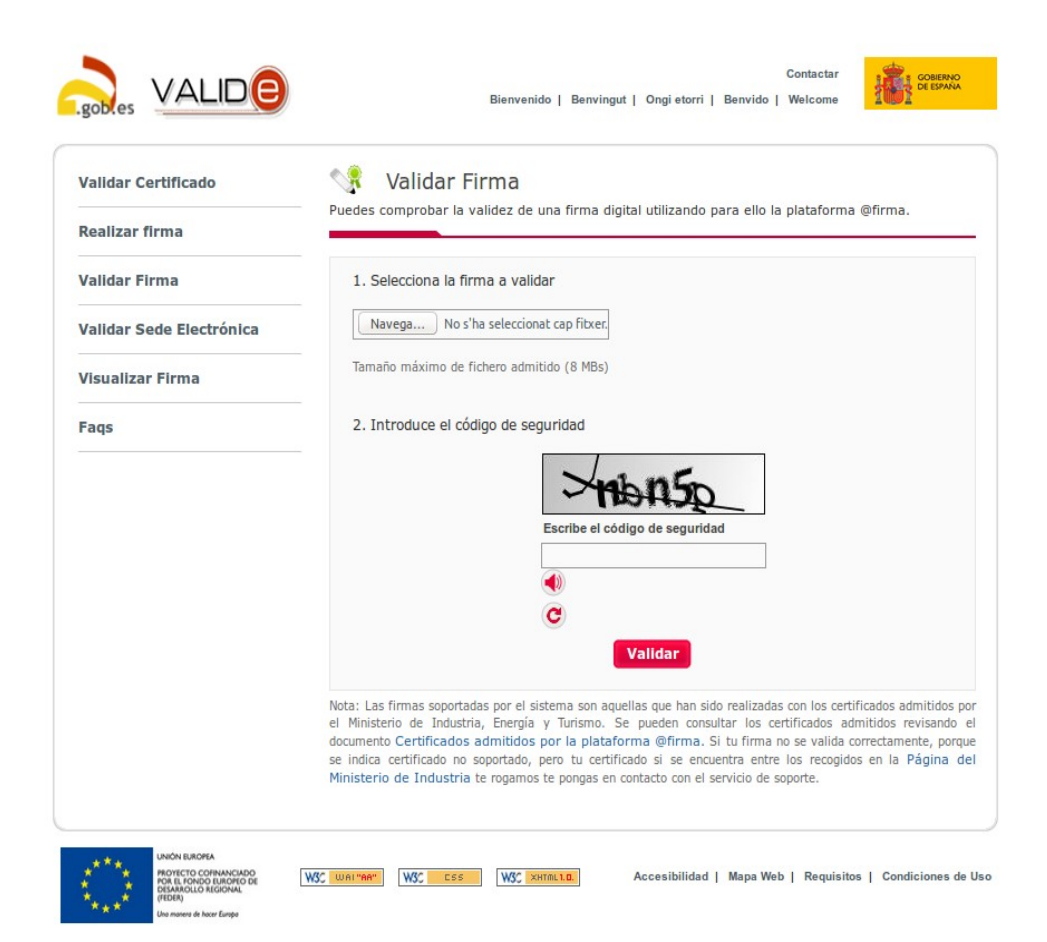

Exemple de selecció de fitxer per validar la firma, cal emplenar el «cadi de seguretat»

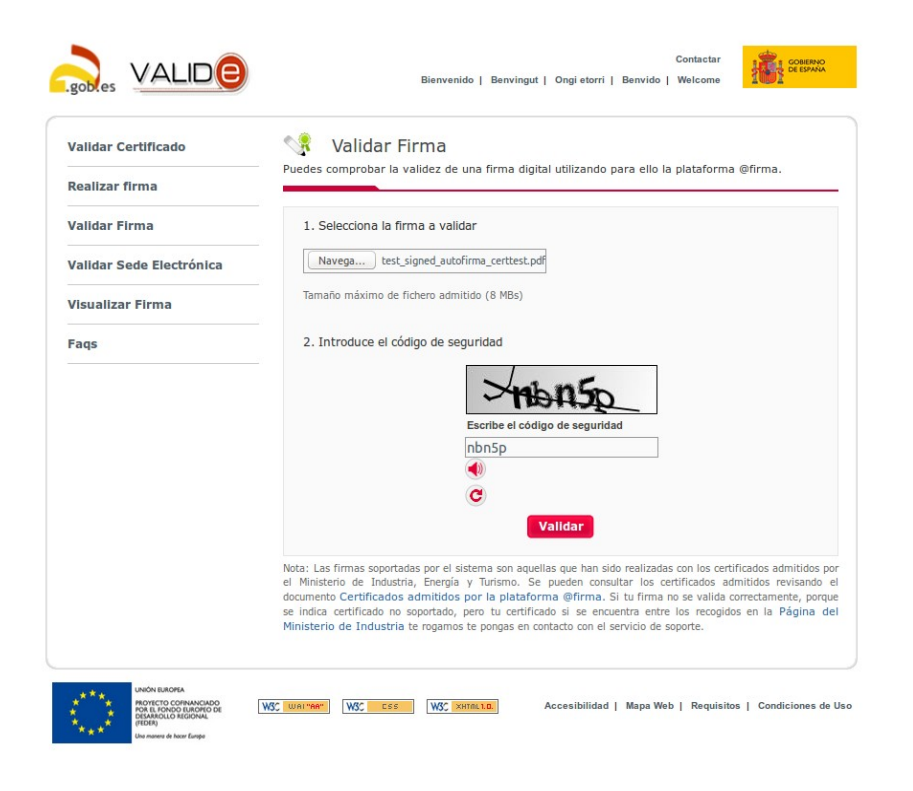

### S'obtendrà una pantall de l'estil:

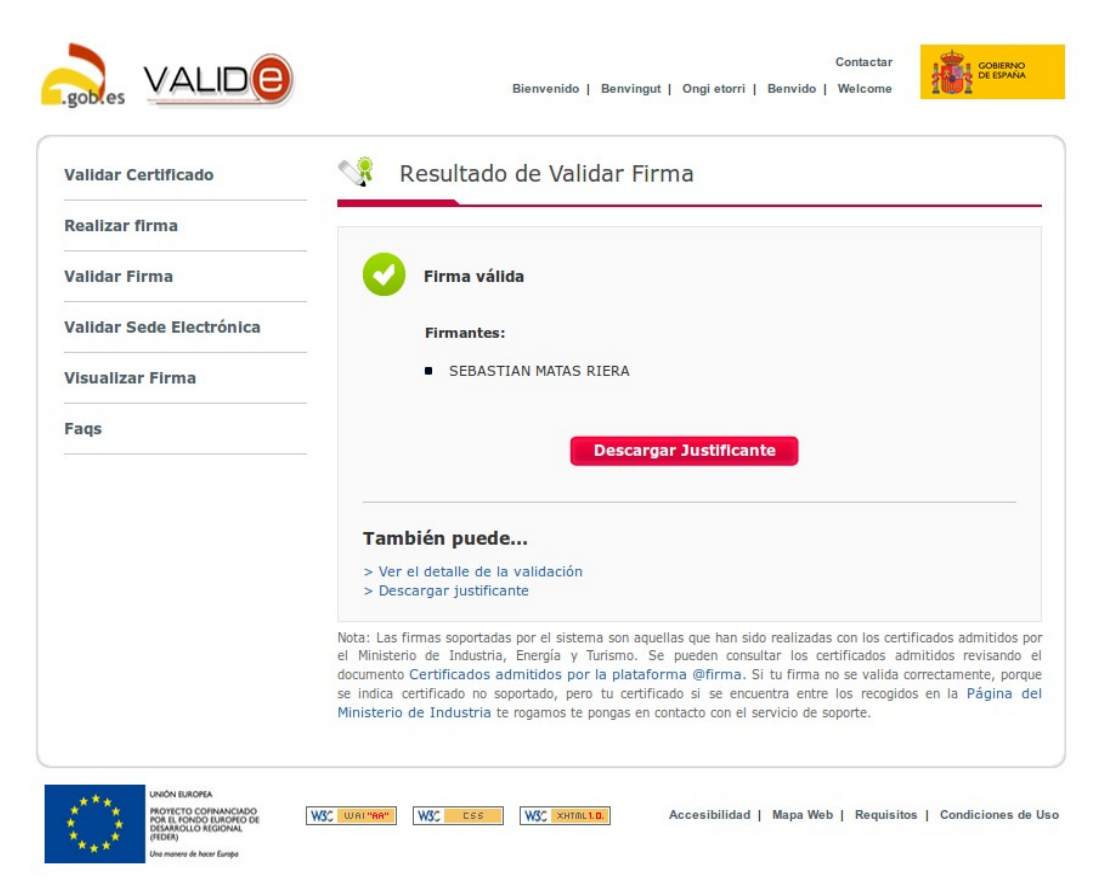

sobles VALID<sub>(C)</sub> Bienvenido | Benvingut | Ongi etorri | Benvido | Welcome Resultado de Validar Firma Validar Certificado Realizar firma **CONTRACTE DE Firma válida** Validar Firma **Validar Sede Electrónica** Firmantes: ■ SEBASTIAN MATAS RIERA Visualizar Firma Fags Descargar Justificante ·· Detalle de la validación · Formato de firma detectado: PAdES-BES **Eirmantes** Apellidos del responsable: MATAS RIERA Clasificación: 0 Email: ANNONYGMOUSE@YAHOO.CO.UK ID Emisor: OU=FNMT Clase 2 CA, O=FNMT, C=ES ID Política: MITyC NIF Responsable: 43121764F Nombre/Apellid. Responsable: SEBASTIAN MATAS RIERA Nombre del responsable: SEBASTIAN **Número de serie:** 1024345816 Organización emisora: FNMT País: ES Política: 1.3.6.1.4.1.5734.3.5 Primer apellido del responsable: MATAS Segundo apellido del responsable: RIERA Segundo apellido del responsable: KIERA<br>Asunto: CN=NOMBRE MATAS RIERA SEBASTIAN - NIF<br>43121764F,OU=703018312,OU=FNMT Clase 2 CA,O=FNMT,C=ES Tipo de certificado: FNMT PF Uso del certificado: digitalSignature | keyEncipherment Válido desde: 2014-03-24 lun 09:45:51 +0100 Válido hasta: 2017-03-24 vie 09:45:51 +0100 Versión política: 22 Hora de Consulta: 04-oct-2016 11:08:58 AM GMT+0200 También puede... > Descargar justificante

Si es vol, es pot veure o descarregar el justificant de la validació.